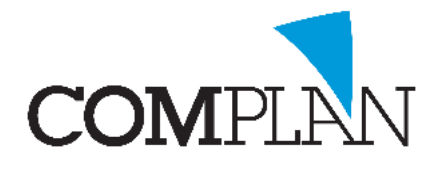

Vanuit de Novadent agenda kunt u via e-mail of sms-afspraakherinneringen sturen naar patiënten. U selecteert vanuit de agenda eenvoudig alle patiënten die op een bepaalde dag of in een bepaalde periode (bijv. komende week) een afspraak hebben en verstuurd in een keer deze reminder.

Het versturen van afspraak herinneringen per e-mail is een standaard functionaliteit in het Novadent pakket. Voor het versturen van herinneringen per sms heeft u een uitbreiding met de sms-module nodig.

Heeft u interesse in de sms module, dan kunt u contact opnemen met de afdeling Sales via [info@complan.nl](mailto:info@complan.nl?subject=Interesse%20in%20sms%20module)

U stelt uw Novadent pakket in enkele eenvoudige stappen in voor het gebruik van afspraakherinneringen:

- 1) [Verzendwijze instellen.](#page-0-0)
- 2) [Instellen voor welke afspraken u herinneringen wilt sturen.](#page-1-0)
- 3) [Tekst voor afspraakherinnering per email aanmaken](#page-1-1) en/ of
- 4) [Tekst voor afspraakherinnering per SMS aanmaken.](#page-3-0)

Hier kunt u de [Afspraakherinneringen versturen.](#page-3-1)

### <span id="page-0-0"></span>1) Verzendwijze instellen.

In de agenda kunt u onder menu Extra - Instellingen - tabblad Afspraakherinnering bepalen welke verzendwijze uw voorkeur heeft voor de afspraakherinneringen; sms of e-mail.

De eerste keuze wordt standaard gebruikt als verzendmethode voor de afspraakherinneringen. Alleen wanneer dit niet mogelijk is omdat er bij de patiënt geen 06 nummer of e-mailadres bekend is wordt de tweede keuze gebruikt. Daarnaast kan er in de patiëntgegevens nog specifiek worden aangegeven dat de patiënt wil afwijken van de default verzendwijze. Dit heeft de overhand boven de instelling in dit tabblad.

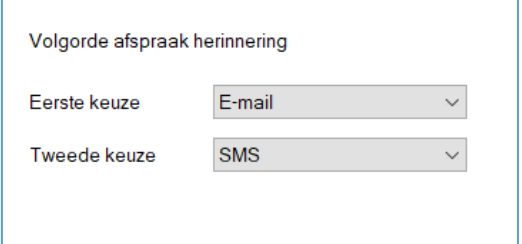

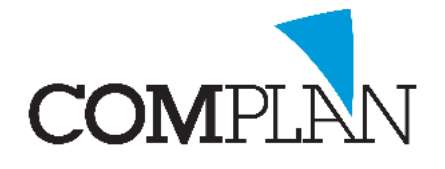

### <span id="page-1-0"></span>2) Instellen voor welke afspraken u herinneringen wilt sturen.

Binnen de Novadent Agenda kunt u bepalen voor welk type afspraken u een afspraakherinnering wilt sturen.

Via menu Extra – Instellingen in de agenda gaat u naar tabblad 'Standaard afspraken'.

Hier kunt u per type afspraak een vinkje zetten 'afspraakherinnering sturen'. Standaard staat dit voor alle afspraken aangevinkt, maar het kan zijn dat u dit voor specifieke type afspraken (bijv. intercollegiaal overleg) niet wilt of juist alleen wel halfjaarlijkse controles en niet voor overige afspraken.

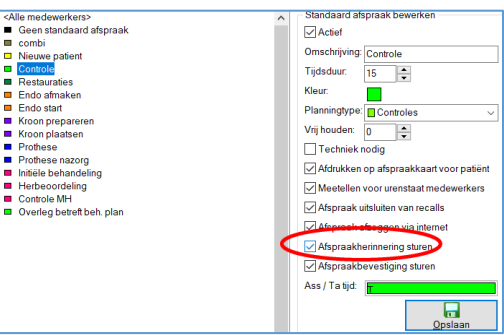

## <span id="page-1-1"></span>3) Tekst voor afspraakherinneringen per email aanmaken.

De inhoud van de afspraakherinneringsmail kunt u zelf bepalen. U dient hiervoor een standaard email tekst aan te maken in de Correspondentie.

U gaat via het Hoofmenu naar de Correspondentie en kiest voor E-Mail, <Nieuwe E-mail>.

U zet een vinkje bij 'Standaard document bewerken' en klikt op OK.

U komt nu in het Correspondentie scherm waar u uw standaard mail tekst kunt aanmaken. Hieronder een voorbeeld van een mogelijke tekst.

De tekst tussen punthaakjes < > zijn velden waar gegevens van patiënt en afspraak worden ingevuld. Deze velden voegt u toe door deze items dubbel aan te klikken in de 'beschikbare velden' balk rechts van het correspondentiescherm.

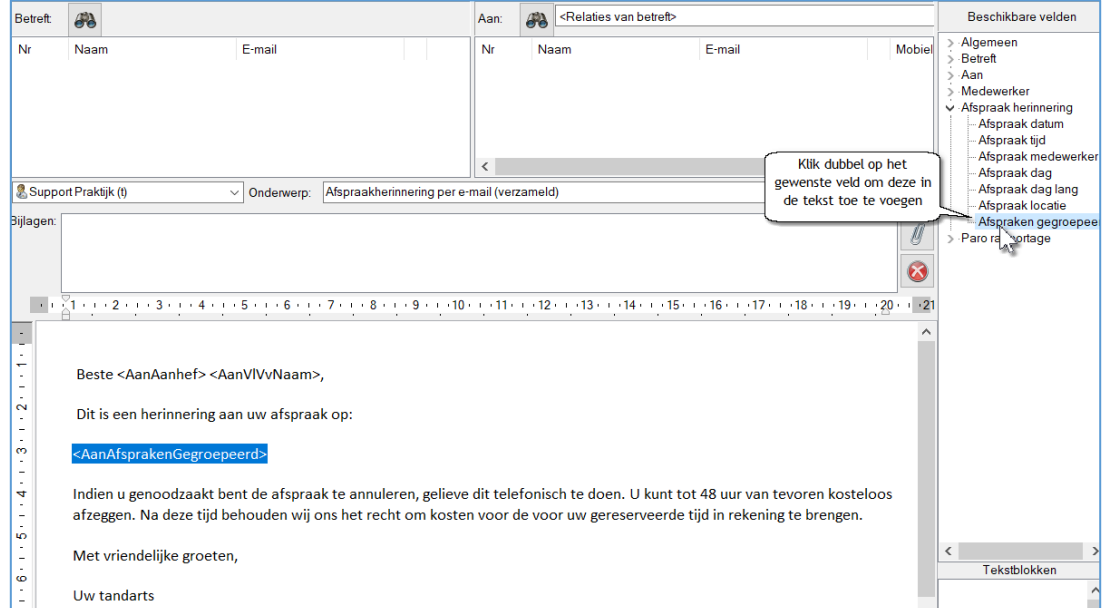

Het veld <AfsprakenGegroepeerd> wordt gebruikt om de gegevens van de afspraken weer te geven.

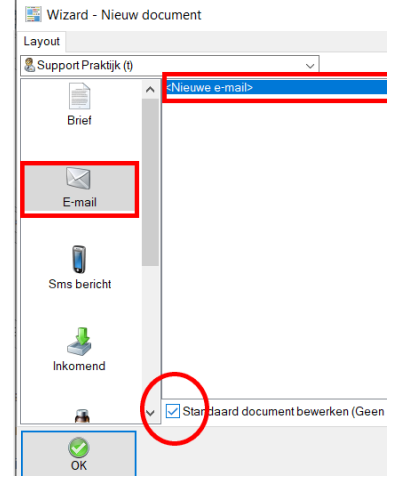

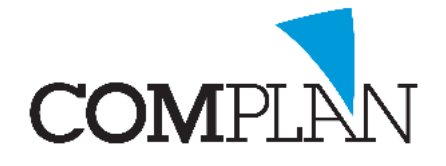

In uw afspraakherinneringen per e-mail kunt u meerdere afspraken van eenzelfde patiënt of afspraken van gezinsleden met hetzelfde emailadres verzamelen.

Hiervoor wordt het veld <AfsprakenGegroepeerd> in de email lay-out gebruikt. Op de positie van dit veld worden de gegevens van een of meerdere afspraken vermeld.

In de Instellingen van de Correspondentie, tabblad Afspraken kunt u aangeven welke gegevens in dit veld worden vermeld. Het veld "Patiënt" dient hier voor het vermelden welke patiënt(en) de afspraak betreft.

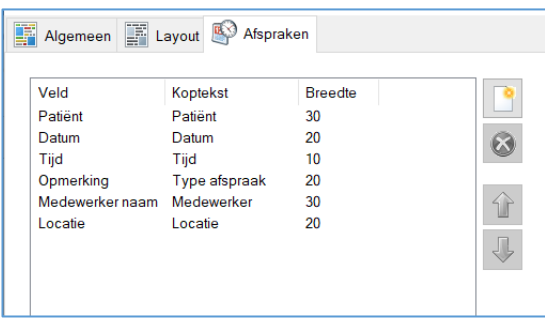

Het veld "Opmerking" toont de tekst bij de afspraak in de e-mail. Wanneer iemand bijvoorbeeld eerst een afspraak heeft voor de verdoving en dan pas de behandeling, kunt u de patiënt zo duidelijk maken waar de meerdere tijden voor dienen.

Werkt u met meerdere praktijklocaties in de agenda, dan kunt u het veld 'Locatie' toevoegen om aan de patiënt te tonen op welke locatie de afspraak is.

In de e-mail aan de patiënt wordt dit getoond als:

#### *Beste meneer P. Testpiloot, Dit is een herinnering aan uw afspraak op:*

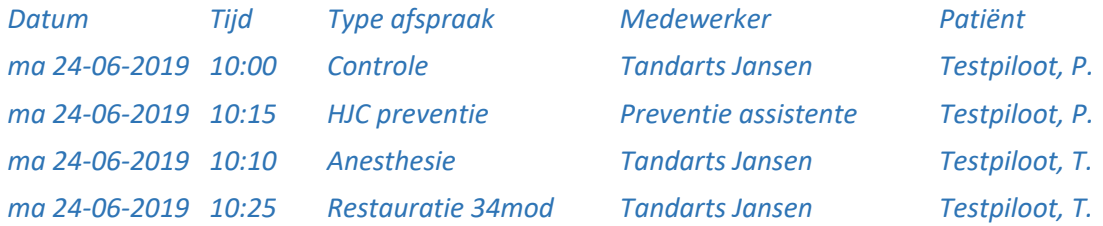

*Indien u genoodzaakt bent de afspraak te annuleren, gelieve dit telefonisch te doen. U kunt tot 48 uur van tevoren kosteloos afzeggen. Na deze tijd behouden wij ons het recht om kosten voor de voor uw gereserveerde tijd in rekening te brengen.*

### *Met vriendelijke groeten, Uw tandarts*

**Let op!** Een tabel met afspraakgegevens zoals in het voorbeeld hierboven, wordt alleen correct weergegeven bij de ontvangers van uw e-mails wanneer u de mail verstuurd via de instelling SMTP of SMTP-bulk als u de Complan e-mailservice gebruikt. U vindt deze instelling in het Novadent hoofdmenu – Instellingen – Tabblad Algemeen, "E-mail versturen via".

Bij gebruik van de opties 'Simple MAPI' of 'Extended MAPI' zal de tabel niet goed weergegeven worden. Dit geldt ook voor andere meer complexe lay-out items, zoals logo's of hyperlinks.

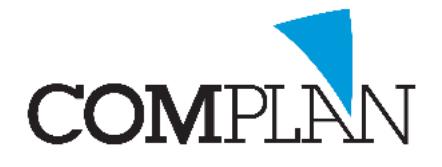

Het MAPI-component wordt al geruime tijd niet meer door ontwikkeld door Microsoft en zal uiteindelijk definitief uit Novadent verdwijnen.

### <span id="page-3-0"></span>3) Tekst voor afspraakherinnering per sms aanmaken.

De inhoud van het sms-bericht voor een afspraakherinnering kunt u zelf bepalen. U dient hiervoor een standaard tekst aan te maken in de Correspondentie.

U gaat via het Hoofmenu naar de Correspondentie en kiest voor sms bericht, <Nieuw sms bericht>.

U zet een vinkje bij 'Standaard document bewerken' en klikt op OK. U komt nu in het Correspondentie scherm waar u uw standaard mail tekst kunt aanmaken. Hieronder een voorbeeld van een mogelijke tekst.

#### *Wij herinneren u aan uw afspraak op <AfsDatum> om <AfsTijd> bij <AfsMedewerker>. Tandartspraktijk Complan. NO REPLY*

E **Rriof**  $\times$ E-mail Sms berich V Standaard document bewerken (G 彎  $\frac{6}{x}$ 

Layout

Support Praktijk (t)

De tekst tussen punthaakjes < > zijn velden waar gegevens van patiënt en afspraak worden ingevuld. Deze velden voegt u toe door deze items dubbel aan te klikken in de 'beschikbare velden' balk rechts van het correspondentiescherm.

<span id="page-3-1"></span>**Let op!** Denkt u eraan in geval van SMS niet meer dan 160 karakters te gebruiken, telling is inclusief ingevulde velden, anders worden er namelijk 2 sms-berichten verstuurd.

## Afspraakherinneringen versturen

Via het mobiele telefoon icoon in de werkbalk van de agenda kunt u afspraakherinneringen aan de patiënten sturen. Meestal wordt dit enkele dagen tot een week van tevoren gedaan.

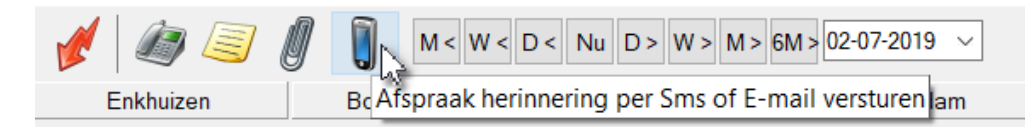

Door het instellen van een bepaalde dag of periode kunt u bepalen voor welke afspraken u herinneringen wilt versturen. U stelt bijvoorbeeld de gehele volgende week in als u alle patiënten die volgende week een afspraak hebben een sms en/ of E-mail ter herinnering wilt sturen.

Aan de linkerkant van het scherm kunt u een bepaalde medewerkers selecteren waarvan u de patiënten met een afspraak wilt opvragen of u laat alle medewerkers aangevinkt staan. U klikt op [Scherm] om de patiënten die in de ingestelde periode een afspraak hebben op te vragen.

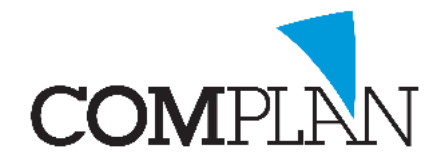

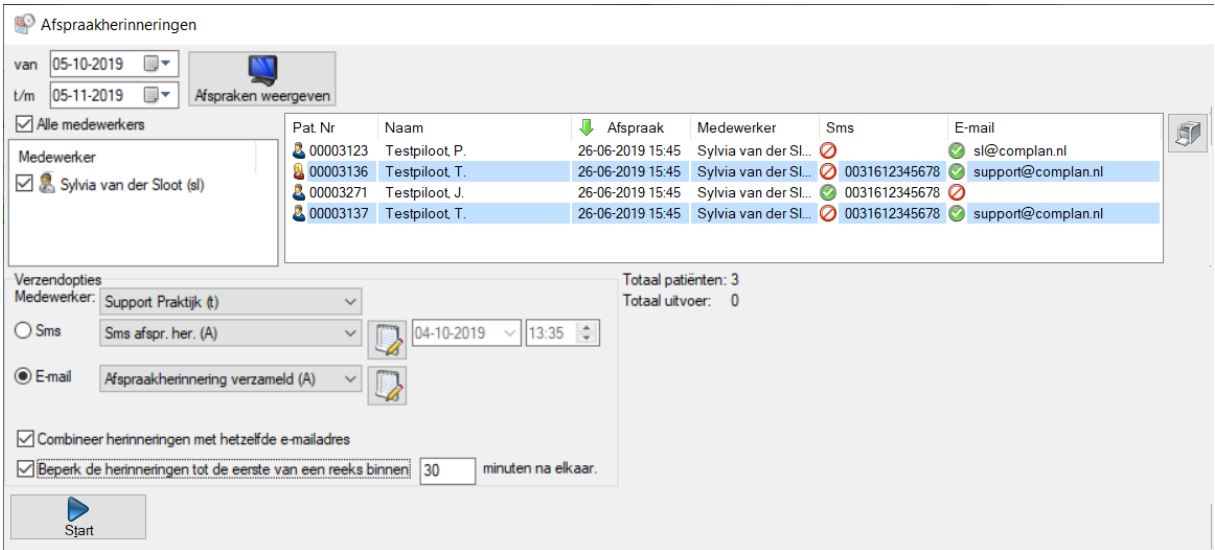

Met een vinkje of een verbodsbord wordt aangegeven of de patiënten een afspraakherinnering per sms, E-mail of beide krijgen.

Dit wordt bepaald door de aangegeven voorkeur voor verzendmethode in het tabblad "Afspraak herinneringen" in de instellingen van de agenda en de evt. persoonlijke keuze van de patiënt in de patiëntgegevens. Door een bepaalde patiënt met rechts aan te klikken, kunt u bij de geselecteerde patiënt de keuze voor E-mail of sms activeren of juist uit schakelen.

Wanneer een patiënt geen mobielnummer of E-mailadres heeft, kunt u deze optie natuurlijk ook niet activeren.

Eventueel kunt u patiënten uit deze lijst verwijderen door ze met rechts aan te klikken en te kiezen voor "Verwijderen".

Linksonder selecteert u de oproepen die u wilt versturen (sms of E-mail) en de tekst die u hiervoor wilt gebruiken.

Bij e-mail berichten heeft u de optie om afspraakherinneringen naar hetzelfde emailadres te combineren. De patiënt ontvangt dan één bericht met daarin een overzicht van alle afspraken voor de betreffende periode van alle gezinsleden met hetzelfde emailadres.

In sommige gevallen maakt u meerdere afspraken voor de patiënt, maar wilt u in de herinnering alleen de startijd van de eerste afspraak vermelden. Denkt u aan combinaties tussen consult tandarts en preventie of eerst verdoven en dan behandelen. In dat geval zet u een vinkje bij 'Beperk de herinneringen tot de eerste van een reeks binnen XX minuten na elkaar'. U kunt zelf bepalen hoeveel minuten er tussen de afspraken mag zitten.

Bij SMS berichten heeft u de optie om de berichten klaar te zetten en op een later tijdstip te verzenden. Het is hiervoor wel noodzakelijk dat de computer die zorg draagt voor verzending van de sms berichten aan staat op het moment dat u uitgesteld wilt verzenden. Dit is de computer waarop de webcliënt (het wereldbolletje) draait of de Complan sms distributor geïnstalleerd is (meestal de server).